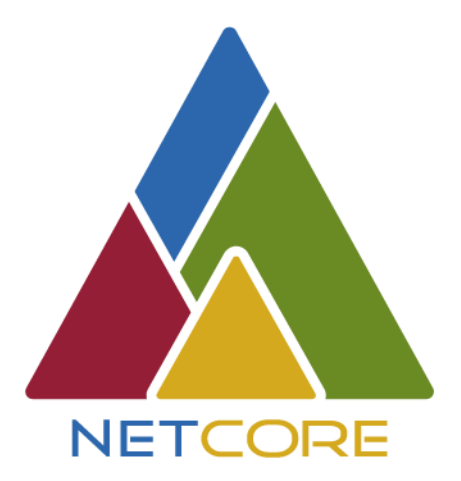

# INSTRUCTIVO DE ESTUDIANTES

Plataforma Insignia

#### Descripción breve

A través de este documento, estudiantes se familiarizarán con la plataforma Insignia para seguir con su año escolar de manera online.

MARZO DE 2020

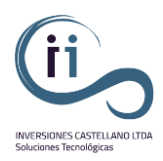

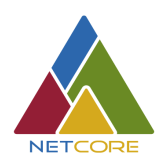

## *Instructivo Uso de Plataforma para Estudiantes*

Estimados Estudiante, este documento tiene la finalidad de demostrar paso a paso el uso de la plataforma Insignia, la cual les permitirá realizar sus clases de manera online.

**Paso 1:** 

Para ingresar a la plataforma deben escribir la siguiente dirección en el navegador de internet que estimen conveniente:

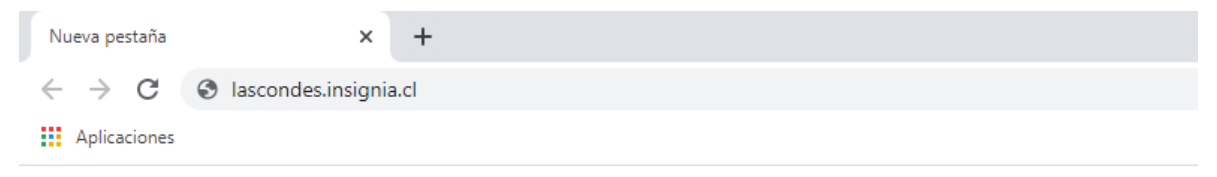

### **lascondes.insignia.cl**

#### **Paso 2:**

- Una vez que hayan ingresado a la página, se les solicitará su información de usuario. En estos recuadros deberán ingresar su número de R.U.N y su contraseña. La contraseña, por defecto, será el cuerpo de su R.U.N, sin el guión ni el dígito verificador. En el ejemplo de la imagen, la contraseña sería: **19232767**

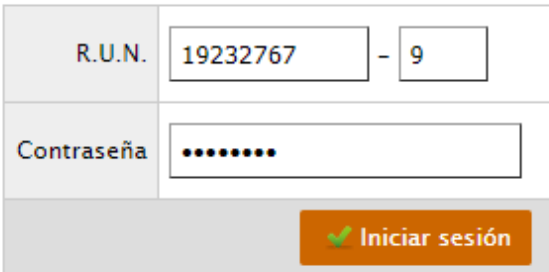

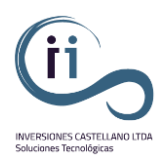

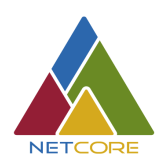

#### **Paso 3:**

- Estando dentro de la plataforma, te encontrarás con un módulo llamado "Alumnos", deberás hacer click en él.

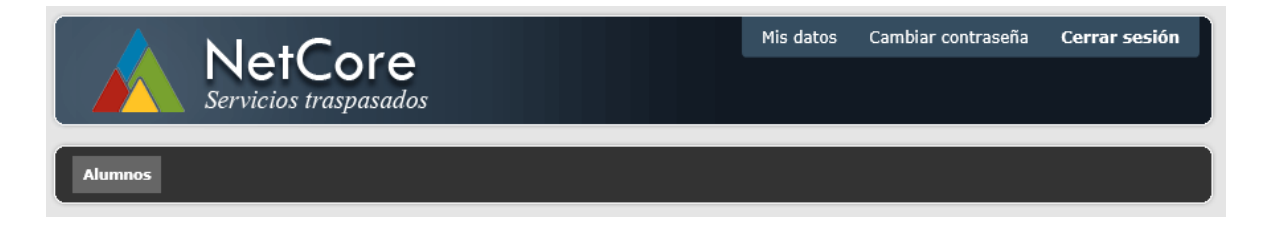

#### **Paso 4:**

- Dentro del módulo de Alumnos, aparecerán diferentes funciones en el costado izquierdo de la página. El material de estudio lo encontrarás en la sección de **Aula Virtual.**

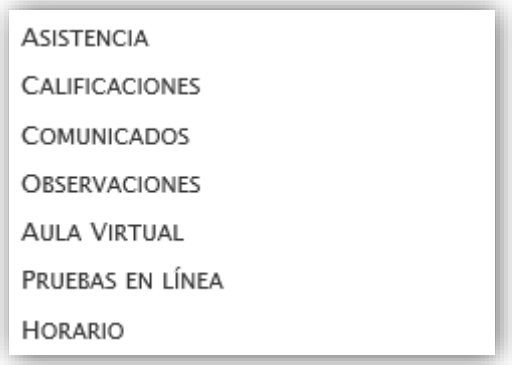

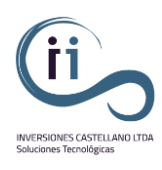

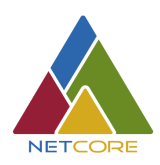

#### **Paso 5:**

- En la sección de Aula Virtual accederás directamente a tu curso, solo tendrás que seleccionar el semestre y el sector de aprendizaje.

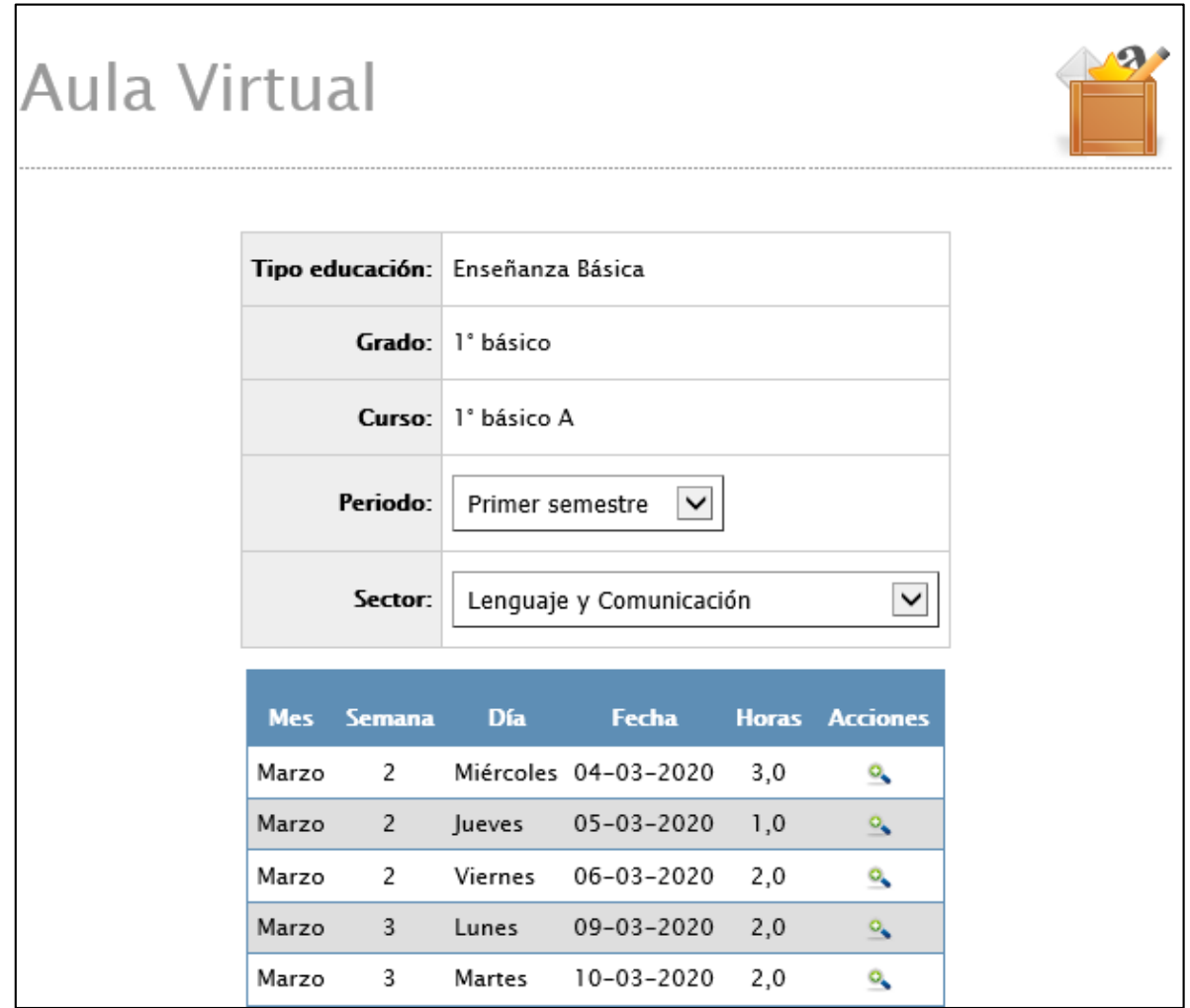

#### **Paso 6:**

- En la lupa  $\frac{Q_0}{\sqrt{Q_0}}$  que ahí aparece debes hacer click para poder acceder al material de apoyo para tu aprendizaje.

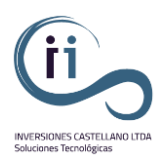

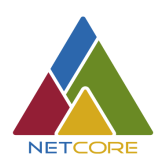

#### **Paso 7:**

- Ahora es tan fácil como hacer click en la acción para descargar el material.

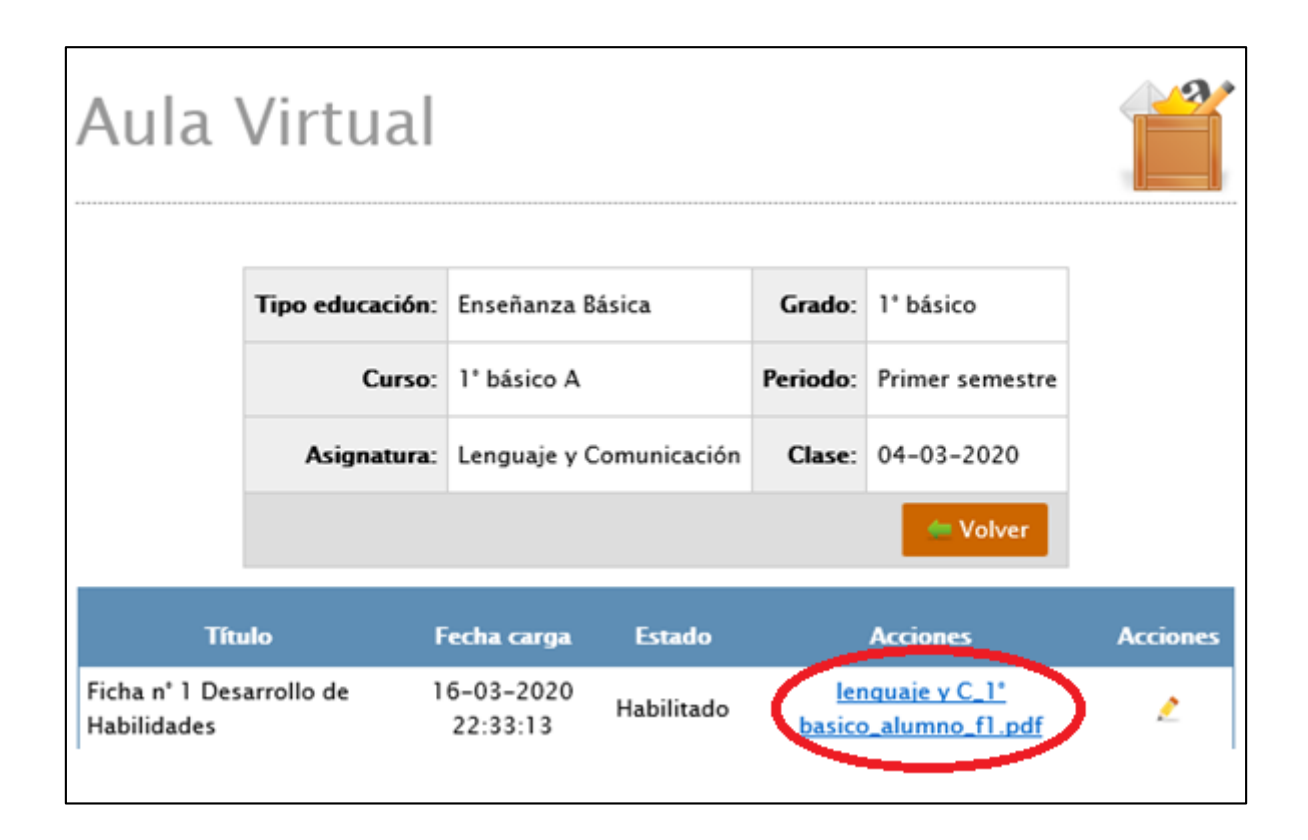